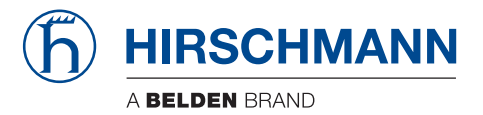

## **Reference Manual**

**Command Line Interface (CLI) Industrial Ethernet Firewall EAGLE One**

The naming of copyrighted trademarks in this manual, even when not specially indicated, should not be taken to mean that these names may be considered as free in the sense of the trademark and tradename protection law and hence that they may be freely used by anyone.

#### © 2013 Hirschmann Automation and Control GmbH

Manuals and software are protected by copyright. All rights reserved. The copying, reproduction, translation, conversion into any electronic medium or machine scannable form is not permitted, either in whole or in part. An exception is the preparation of a backup copy of the software for your own use. For devices with embedded software, the end-user license agreement on the enclosed CD/DVD applies.

The performance features described here are binding only if they have been expressly agreed when the contract was made. This document was produced by Hirschmann Automation and Control GmbH according to the best of the company's knowledge. Hirschmann reserves the right to change the contents of this document without prior notice. Hirschmann can give no guarantee in respect of the correctness or accuracy of the information in this document.

Hirschmann can accept no responsibility for damages, resulting from the use of the network components or the associated operating software. In addition, we refer to the conditions of use specified in the license contract.

You can get the latest version of this manual on the Internet at the Hirschmann product site (www.hirschmann.com).

Printed in Germany Hirschmann Automation and Control GmbH Stuttgarter Str. 45-51 72654 Neckartenzlingen Germany  $Tel: +49.1805.141538$ 

## **Contents**

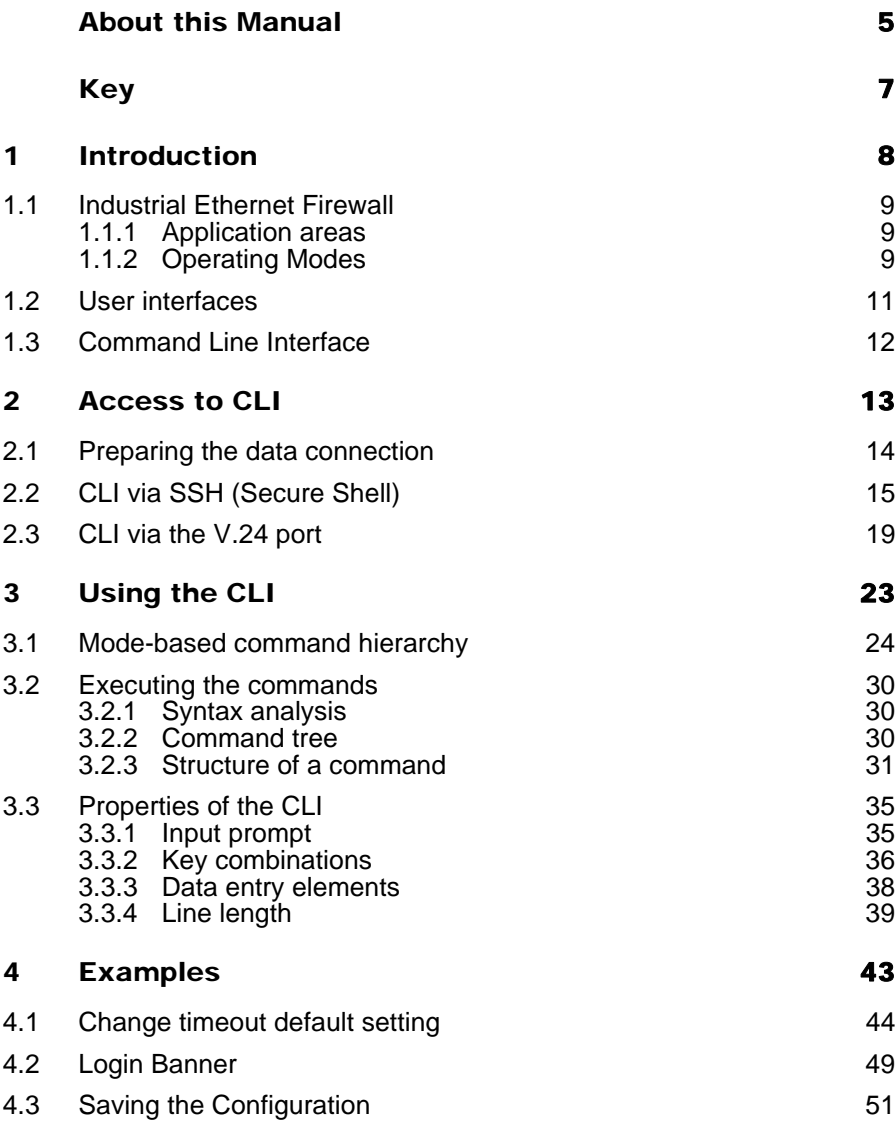

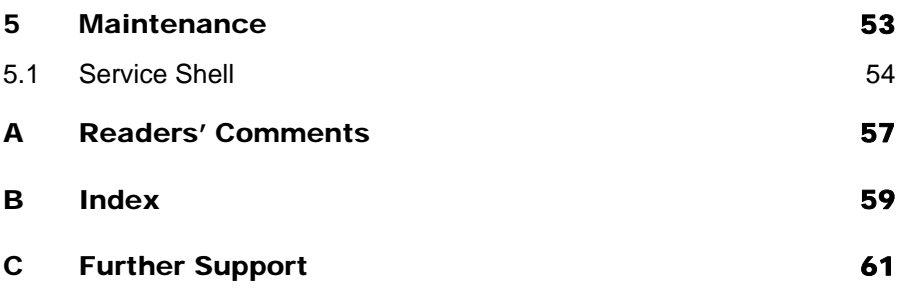

# <span id="page-4-0"></span>About this Manual

The "Command Line Interface" reference manual contains detailed information on using the Command Line Interface to operate the individual functions of the device.

The "Configuration" user manual contains the information you need to start operating the device. It takes you step by step from the first startup operation through to the basic settings for operation in your environment.

The "GUI Graphical User Interface" reference manual contains detailed information on using the graphical user interface to operate the individual functions of the device.

The "Installation" user manual contains a device description, safety instructions, a description of the display, and the other information that you need to install the device.

<span id="page-4-1"></span>The Industrial HiVision Network Management Software provides you with additional options for smooth configuration and monitoring:

- $\triangleright$  Simultaneous configuration of multiple devices
- Graphical user interface with network layout
- Auto-topology discovery
- Event log
- $\blacktriangleright$  Event handling
- Client/server structure
- $\blacktriangleright$  Browser interface
- ActiveX control for SCADA integration
- SNMP/OPC gateway.

# <span id="page-6-0"></span>Key

The designations used in this manual have the following meanings:

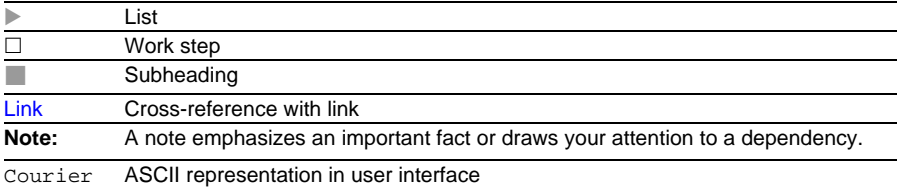

# <span id="page-7-0"></span>1 Introduction

# <span id="page-8-0"></span>1.1 Industrial Ethernet Firewall

### <span id="page-8-1"></span>1.1.1 Application areas

The EAGLE One industrial firewall/VPN system helps provide for the authentication, security and confidentiality of communication within production networks, but also beyond company boundaries.

The EAGLE One devices support the following network modes:

- $\blacktriangleright$  Transparent mode
- Router mode
- PPPoE mode

### <span id="page-8-2"></span>1.1.2 Operating Modes

This device helps you protect the internal network (1 INTERN port) from external influences (2 EXTERN port). These influences can include deliberate attacks or unauthorized access attempts, as well as interfering network events such as overloads.

### <span id="page-8-3"></span>State on delivery

On delivery, the device works in the Transparent Mode. In this mode, no network settings (e.g., for subnetworks) are required for operation.

The firewall is preconfigured so that the IP traffic from the internal network is possible; however, traffic from the external network to the internal network is not possible. Thus, the default settings already support security against attacks from the external network.

### Modes

### <span id="page-9-2"></span>**Transparent mode**

In transparent mode, the Firewall transmits on level 2 of the ISO/OSI layer model. The IP address ranges before and after the Firewall are located in the same sub-network.

The Firewall also allows you to access the device in the delivery state without configuring the IP address. To do this, use the address 192.168.1.1/24.

### <span id="page-9-1"></span>**Router Mode**

In router mode, the Firewall transmits on level 3 of the ISO/OSI layer model. The IP address ranges before and after the Firewall are located in different subnetworks. You will find a detailed description of the IP configuration in the "Configuration" user manual of the EAGLE One.

### <span id="page-9-0"></span>**PPPoE mode**

In the PPPoE mode, the device works like in the router mode. However, the device uses the PPPoE protocol on the 2 EXTERN. This enables Internet connections via a DSL modem, for example.

# <span id="page-10-0"></span>1.2 User interfaces

The device provides you 3 user interfaces, which you can access through different interfaces:

- <span id="page-10-1"></span>System monitor via the V.24 interface (out-of-band)
- Command Line Interface (CLI) via the V.24 connection (out-of-band) or via SSH (in-band)
- Graphical user interface (GUI) via Ethernet (in-band).

# <span id="page-11-0"></span>1.3 Command Line Interface

<span id="page-11-1"></span>The Command Line Interface enables you to use the functions of the device through a local or remote connection. This supports you with a secure administration of the firewall via V.24 or via the Secure Shell (SSH) protocol. In addition, you have the option of defining rules which support you in securing the access and administration.

The Command Line Interface provides IT specialists with a familiar environment for configuring IT devices. As an experienced user or administrator, you have knowledge about the basics and about using secure shell (SSH) connections.

The "Command Line Interface" reference manual gives you step-by-step information on using the Command Line Interface (CLI) and its commands.

The commands in the Command Line Interface of the EAGLE One Firewall can be divided into the following areas:

- **Authentication**
- **Delete**
- $\triangleright$  Copy
- **Denial of Service**
- **Device Status**
- $\blacktriangleright$  Interface
- $\blacktriangleright$  Logging
- ▶ NAT (Network Address Translation)
- **Network**
- **Packet Filter**
- $\blacktriangleright$  Profiles
- Signal contact
- SNMP Trap (Simple Network Management Protocol)
- SNTP (Simple Network Time Protocol)
- $\blacktriangleright$  Users
- $\triangleright$  Display
- ▶ Serviceshell

# <span id="page-12-0"></span>2 Access to CLI

# <span id="page-13-0"></span>2.1 Preparing the data connection

You find information about your EAGLE One Industrial Ethernet Firewall device in the User Manual "Installation".

Information for configuring your EAGLE One Industrial Ethernet Firewall can be found in the "Configuration" user manual.

 $\Box$  Connect your Firewall with the network. Set the network parameters appropriately for the data connection to be successful.

<span id="page-13-1"></span>You can access the user interface of the Command Line Interface with the freeware program PuTTY. This program is located on the product CD.

 $\Box$  Install PuTTY on your computer.

# <span id="page-14-0"></span>2.2 CLI via SSH (Secure Shell)

 $\Box$  Start the PuTTY program on your computer.

PuTTY appears with the login screen.

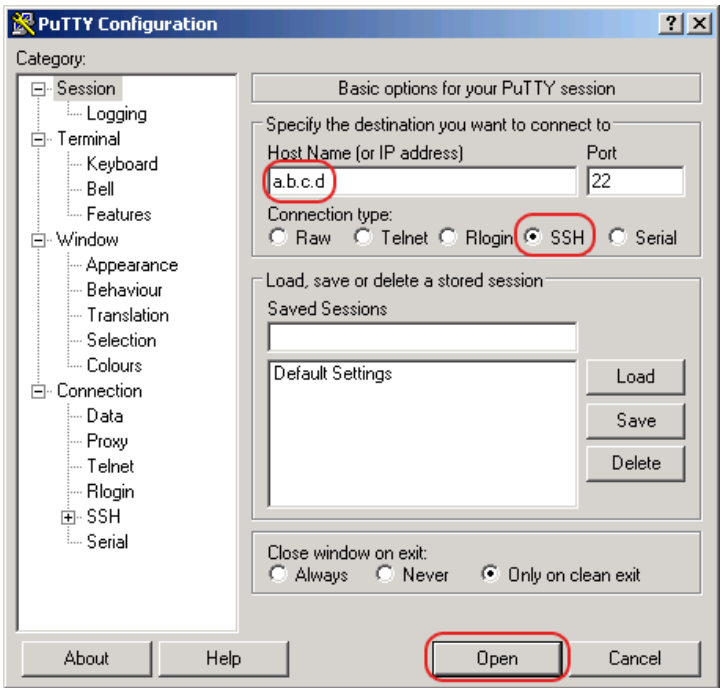

*Figure 1: PuTTY input screen* 

 $\Box$  In the Host Name (or IP address) input field you enter the IP address of your device.

The IP address (a.b.c.d) consists of 4 decimal numbers with values from 0 to 255. The 4 decimal numbers are separated by points.

 $\Box$  To select a connection type, click on SSH under Connection type.

 $\Box$  After selecting and setting the required parameters, the device enables you to set up the data connection via SSH. Click "Open" to set up the data connection to your device. Depending on the device and the time at which SSH was configured, setting up the connection takes up to a minute.

When you first login to your device, towards the end of the connection setup, PuTTY displays a security alert message and gives you the option of checking the fingerprint of the key.

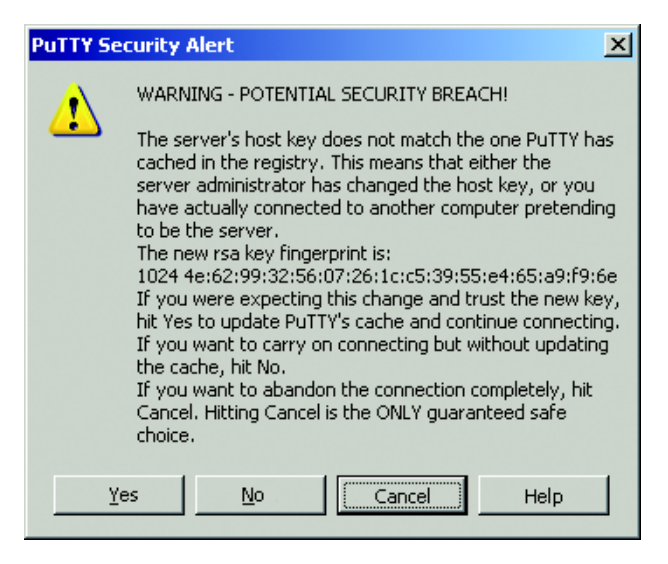

*Figure 2: Security alert prompt for the fingerprint*

 $\Box$  Check the fingerprint to help protect yourself from unwelcome quests.

 $\Box$  If the fingerprint matches that of the device key, click "Yes".

The device offers the possibility to read the fingerprints of the device key with the CLI command "show ssh" or in the graphical user interface, in the Security:SSH Access dialog.

#### **Note:**

<span id="page-16-0"></span>The OpenSSH Suite offers experienced network administrators a further option to access your device via SSH. To set up the data connection, enter the following command:

ssh admin@10.149.112.53

admin represents the user name. 10.149.112.53 is the IP address of your device.

CLI appears on the screen with a window for entering the user name. The device enables up to 5 users to have access to the Command Line Interface at the same time.

login as: admin admin@a.b.c.d's password:

*Figure 3: Login window in CLI*

a.b.c.d is the IP address of your device.

- Enter a user name. The default setting for the user name is **admin**. Press the Enter key.
- <span id="page-16-1"></span> Enter the password. The default setting for the password is **private**. Press the Enter key. The device offers the possibility to change the user name and the

password later in the Command Line Interface. These entries are case-sensitive.

The device displays the CLI start screen.

**Note:** Change the password during the first startup procedure.

 Copyright (c) 2007-2013 Hirschmann Automation and Control GmbH All rights reserved EAGLEONE Release ONE-05.3.00 (Build date 2013-09-09 09:09) System Name: EAGLEONE-000000 Netw. Mode : transparent Mgmt-IP : a.b.c.d Base-MAC : 00:11:22:33:44:55 System Time: TUE SEP 17 10:10:10 2013

NOTE: Enter '?' for Command Help. Command help displays all options that are valid for the particular mode. For the syntax of a particular command form, please consult the documentation.

\*(Hirschmann EAGLE One) >

*Figure 4: Start screen of CLI.*

Your Firewall appears with the input prompt (Hirschmann EAGLE One) >

## <span id="page-18-0"></span>2.3 CLI via the V.24 port

The device provides a serial interface on the RJ11 socket (V.24 interface) for connecting an external management station (VT100 terminal or PC with corresponding terminal emulation) locally. The interface enables you to set up a data connection to the Command Line Interface (CLI) and to the system monitor.

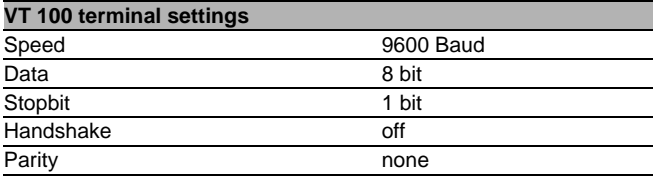

The socket housing is electrically connected to the housing of the device.

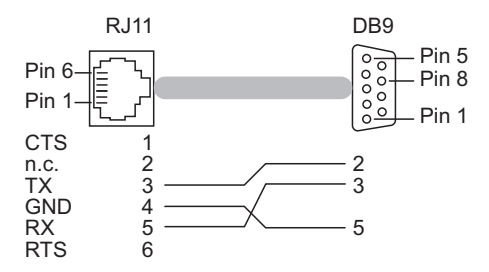

*Figure 5: Pin assignment of the V.24 interface and the DB9 connector*

You will find a description of the V.24 interface in the "User Manual Installation".

<span id="page-19-0"></span> $\Box$  Connect the device to a terminal via V.24. Alternatively connect the device to a "COM" port of your PC using terminal emulation based on VT100 and press any key.

After the data connection has been set up successfully, the device displays a window for entering the user name.

```
 Copyright (c) 2007-2013 Hirschmann Automation and Control GmbH
                          All rights reserved
                       EAGLEONE Release ONE-05.3.00
                       (Build date 2013-09-09 09:09)
                     System Name: EAGLEONE-000000
                     Netw. Mode : transparent
Mgmt-IP : a.b.c.d
 Base-MAC : 00:11:22:33:44:55
                     System Time: TUE SEP 17 10:10:10 2013
(Hirschmann EAGLE One)
User:
```
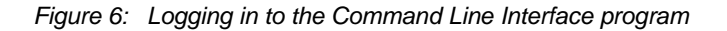

- $\Box$  Enter a user name. The default setting for the user name is **admin**. Press the Enter key.
- Enter the password. The default setting for the password is **private**. Press the Enter key. The device offers the possibility to change the user name and the password later in the Command Line Interface. These entries are case-sensitive.

The device displays the CLI start screen.

NOTE: Enter '?' for Command Help. Command help displays all options that are valid for the particular mode. For the syntax of a particular command form, please consult the documentation.

(Hirschmann EAGLE One) >

*Figure 7: CLI screen after login*

**Note:** The device allows you to configure the V.24 interface as a modem interface or as a terminal/CLI interface.

However, to have at least limited access to the CLI interface in modem mode, you connect your terminal (setting on terminal: 9600 baud) to the V.24 interface.

Press any key on your terminal keyboard a number of times until the login screen indicates the CLI mode.

# <span id="page-22-0"></span>3 Using the CLI

# <span id="page-23-0"></span>3.1 Mode-based command hierarchy

In the CLI, the commands are grouped in the related modes, according to the type of the command. Every command mode supports specific Hirschmann software commands.

The commands available to you as a user depend on your privilege level (administrator, guest). They also depend on the mode in which you are currently working. The commands of a specific mode are available to you when you switch to this mode.

The User Exec mode commands are an exception. The CLI enables you to execute these commands in the Privileged Exec mode, too.

The following figure shows the modes of the Command Line Interface.

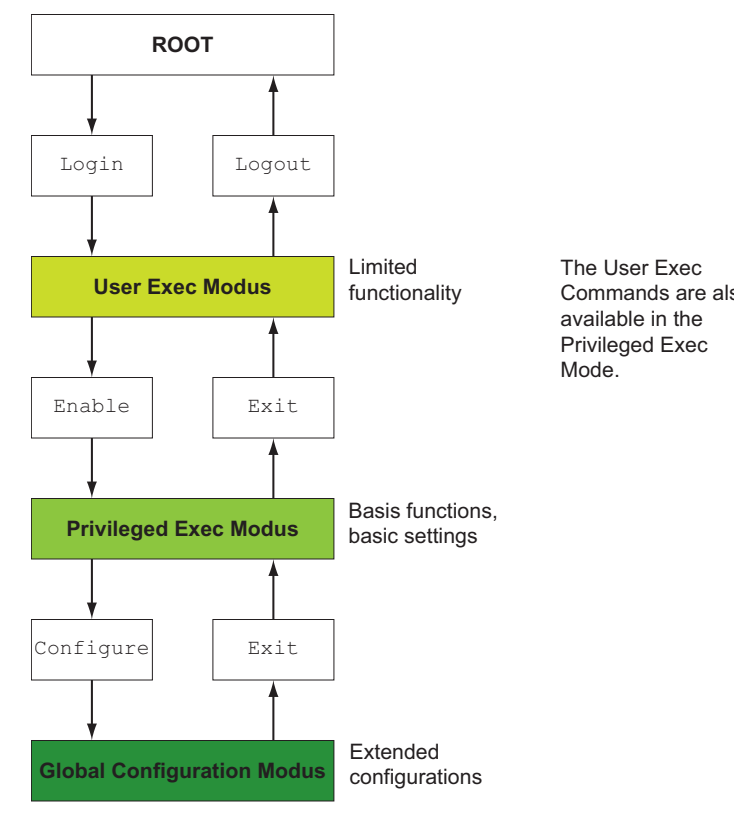

*Figure 8: Structure of the CLI*

The CLI supports the following modes:

### <span id="page-25-2"></span>**User Exec mode**

When you login to the CLI, you enter the User Exec mode. The User Exec mode contains a limited range of commands. Command prompt: Hirschmann EAGLE One >

### <span id="page-25-1"></span>**Privileged Exec mode**

To access the entire range of commands, you enter the Privileged Exec mode. If you are authenticated as a privileged user by the login, you are able to enter the Privileged Exec mode. In the Privileged Exec mode, you are able to execute the User Exec mode commands, too. Command prompt: Hirschmann EAGLE One #

#### <span id="page-25-0"></span>**Global Config mode**

The Global Config mode allows you to perform modifications to the current configuration. This mode groups general setup commands. Command prompt: Hirschmann EAGLE One (config)#

The following table shows the command modes, the command prompts (input request characters) visible in the corresponding mode, and the option with which you quit this mode.

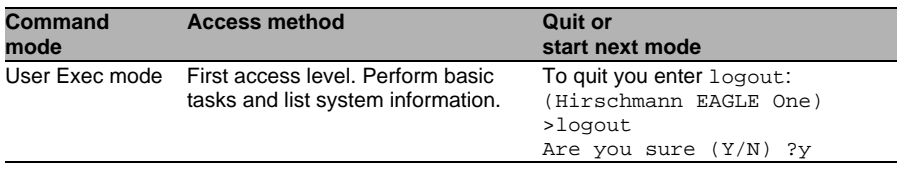

*Table 1: Command modes*

| Command<br>mode                 | <b>Access method</b>                                                                                                    | <b>Quit or</b><br>start next mode                                                                                                    |
|---------------------------------|----------------------------------------------------------------------------------------------------|----------------------------------------------------------------------------------------------------|
| <b>Privileged Exec</b><br>mode  | the command enable:<br>(Hirschmann EAGLE One)<br>>enable<br>(Hirschmann EAGLE One) #                                                                                                    | From the User Exec mode, you enter To quit the Privileged Exec mode and<br>return to the User Exec mode, you<br>enter exit:<br>(Hirschmann EAGLE One)<br>#exit<br>(Hirschmann EAGLE One) >                                                                                                    |
| Global<br>Configuration<br>mode | From the Privileged Exec mode, you<br>enter the command configure:<br>(Hirschmann EAGLE One)<br>#configure<br>(Hirschmann EAGLE One)<br>$(config)$ #<br>From the User Exec mode, you enter<br>the command enable, and then in<br>Privileged Exec mode, enter the<br>command Configure:<br>(Hirschmann EAGLE One)<br>>enable<br>(Hirschmann EAGLE One)<br>#configure<br>(Hirschmann EAGLE One)<br>$(config)$ # | To quit the Global Configuration<br>mode and return to the Privileged<br>Exec mode, you enter exit:<br>(Hirschmann EAGLE One)<br>$(config)$ #exit<br>(Hirschmann EAGLE One) #<br>To then quit the Privileged Exec<br>mode and return to the User Exec<br>mode, you enter exit again:<br>(Hirschmann EAGLE One)<br>#exit<br>(Hirschmann EAGLE One) > |

*Table 1: Command modes*

If you enter a question mark (?) after the prompt, the CLI displays a list of the available commands and a short description of the commands.

```
 (Hirschmann EAGLE One) >?
enable Turn on privileged commands.<br>help Display help for various spe
help Display help for various special keys.<br>history Show a list of previously run commands
                  Show a list of previously run commands.
logout Exit this session.
 ping Send ICMP echo packets to a specified IP address.
 show Display device options and settings.
  traceroute Trace route to a specified host.
```
<span id="page-26-0"></span>*Figure 9: Commands in the User Exec mode*

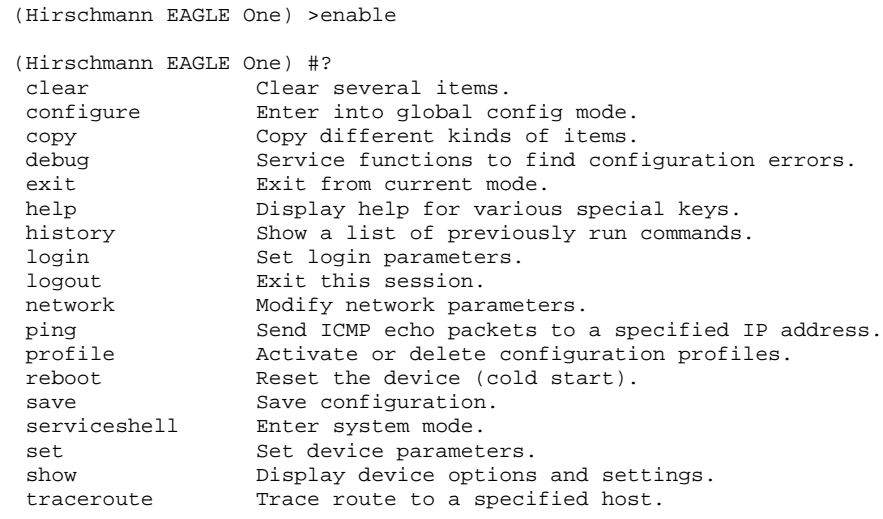

*Figure 10: Commands in the Privileged Exec mode*

| (Hirschmann EAGLE One) #configure  |                                                                                           |
|------------------------------------|-------------------------------------------------------------------------------------------|
| (Hirschmann EAGLE One) (config)#?  | Configure an authentication list.                                                         |
| authentication                     | Configure the Auto Configuration Undo settings.                                           |
| config-watchdog                    | Configure denial of service (flood protection)                                            |
| denial-of-service                  | parameters.                                                                               |
| device-status                      | Configure the device status settings.                                                     |
| dhcp-relay                         | Modify DHCP Relay parameters.                                                             |
| dhcp-server                        | Modify DHCP Server parameters.                                                            |
| exit                               | Exit from current mode.                                                                   |
| flm                                | Controls the Firewall Learning Mode.                                                      |
| help                               | Display help for various special keys.                                                    |
| history                            | Show a list of previously run commands.                                                   |
| interface                          | Configure the interface parameters.                                                       |
| lldp                               | Configure the LLDP settings.                                                              |
| logging                            | Logging configuration.                                                                    |
| nat.                               | Configure the NAT settings.                                                               |
| ntp                                | Configure NTP settings.                                                                   |
| packet-filter<br>packet-forwarding | Configure the packet-filter.<br>Configure transparent mode packet forwarding<br>settings. |
| ping                               | Send ICMP echo packets to a specified IP address.                                         |
| radius                             | Configure the RADIUS settings                                                             |
| redundancy                         | Configure the redundancy settings.                                                        |
| save                               | Save configuration.                                                                       |
| serviceshell                       | Enter system mode.                                                                        |
| show                               | Display device options and settings.                                                      |
| signal-contact                     | Configure the Signal Contact settings.                                                    |
| snmptrap                           | Configure SNMPv3 traps.                                                                   |
| sntp                               | Configure SNTP settings.                                                                  |
| temperature                        | Configure the temperature limits.                                                         |
| traceroute                         | Trace route to a specified host.                                                          |
| user-firewall                      | Configure the user firewall settings.                                                     |
| users                              | Manage Users and User Accounts.                                                           |
| vpn                                | Configure VPN settings.                                                                   |
|                                    |                                                                                           |

*Figure 11: Commands in the Global Configuration mode*

**Note:** You will find information on the line feed of the help texts below (see on page [39 "Line length"\)](#page-38-0).

# <span id="page-29-0"></span>3.2 Executing the commands

## <span id="page-29-1"></span>3.2.1 Syntax analysis

After you login to the CLI session, you enter the User Exec mode. The CLI displays the prompt(Hirschmann EAGLE One)> on the screen.

<span id="page-29-3"></span>When you enter a command and press the Enter key, the CLI starts the syntax analysis. The CLI searches the command tree for the desired command.

If the command is outside the CLI command range, a message informs you of the detected error.

### **Example:**

The user wants to execute the show system info command, but enters "info" without "f" and presses the Enter key. The CLI then displays a message:

```
(Hirschmann EAGLE One)>show system ino
Error: Invalid command 'ino'
```
### <span id="page-29-2"></span>3.2.2 Command tree

The commands in the CLI are organized in a tree structure. The commands, and, if applicable, the related parameters branch down until the command is completely defined and therefore executable. The CLI checks the input. If you have entered the command and the parameters correctly and completely, you execute the command with the Enter key.

After you have entered the command and the required parameters, the other parameters entered are treated as optional parameters. If one of the parameters is unknown, the CLI displays a syntax message.

The command tree branches for the required parameters until the required parameters have reached the last branch in the structure.

With optional parameters, the command tree branches until the required parameters and the optional parameters have reached the last branch in the structure.

**Note:** The command "show system commandtree" lists the entire command tree for you.

### <span id="page-30-0"></span>3.2.3 Structure of a command

This section describes the syntax, conventions and terminology, and uses examples to represent them.

### Format of commands

Most of the commands include parameters. If the command parameter is missing, the CLI informs you about the detection of an incorrect command syntax.

This manual displays the commands and parameters in the Courier font. Use them as shown in the manual (see table [2](#page-31-0)).

#### **Parameters**

The sequence of the parameters is relevant for the correct syntax of a command.

Parameters are required values, optional values, selections, or a combination of these things. The representation (see table [2\)](#page-31-0) indicates the type of the parameter.

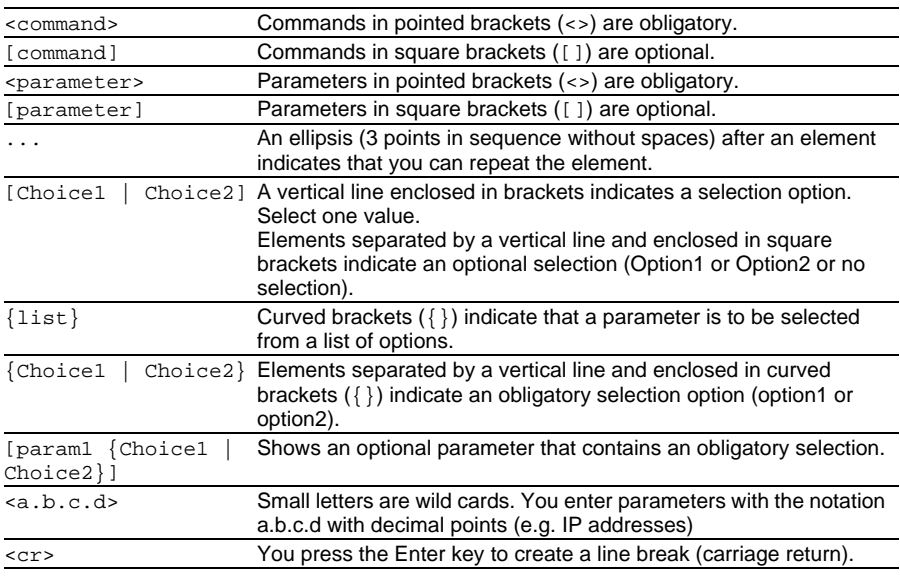

<span id="page-31-0"></span>*Table 2: Parameter and command syntax*

The following list shows the possible parameter values within the Command Line Interface:

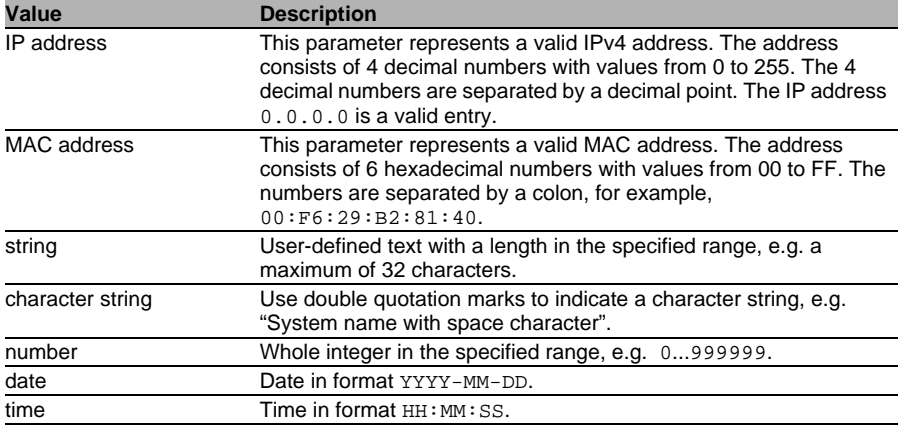

*Table 3: Parameter values in the Command Line Interface*

#### Network addresses

Network addresses are a requirement for establishing a data connection to a remote work station, a server, or another network. You distinguish between IP addresses and MAC addresses.

The IP address is an address allocated by the network administrator. Do not use duplicate addresses in one network area.

The MAC addresses are assigned by the hardware manufacturer. MAC addresses are unique worldwide.

The following table shows the representation and the range of the address types:

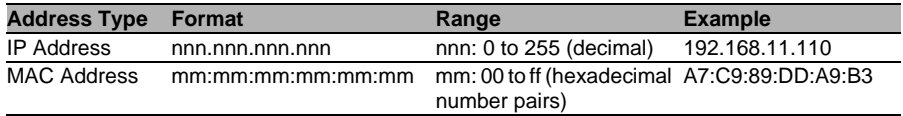

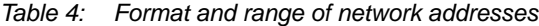

#### **■ Strings**

A string is indicated by quotation marks. For example, "System name with space character". Space characters are not valid user-defined strings. You enter a space character in a parameter between quotation marks.

#### Examples of commands

#### **Example 1: clear arp-table**

Command for deleting dynamic entries in ARP Cache.

clear arp-table is the command name. The command does not require any other parameters, and can be executed with <Enter>.

#### **Example 2: signal-contact monitor ACA-removal**

Command for displaying the removal of the AutoConfiguration Adapter. (Hirschmann EAGLE One) (config)#signal-contact monitor ACA-removal enable Enable the option.<br>disable (default) Disable the option Disable the option.

signal-contact monitor ACA-removal is the command name. The parameter is required. It can have the value enable or disable.

### **Example 3: nat 1to1 add**

Command for adding a 1:1 NAT rule.

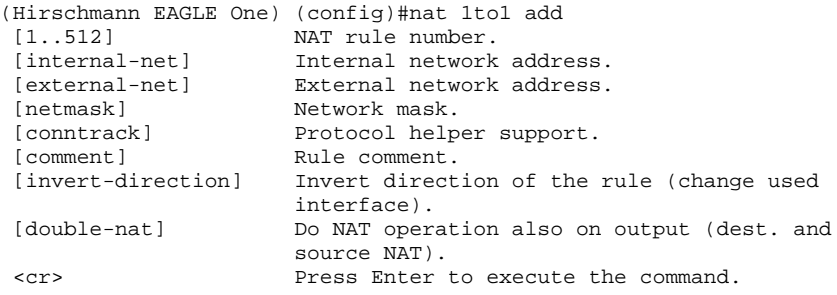

"nat 1to1 add" is the command name.

The parameters [1..512] (i.e. the number of the NAT rule to be added), [internal-net], [external-net] , [netmask] and [comment] are optional.

## <span id="page-34-0"></span>3.3 Properties of the CLI

### <span id="page-34-1"></span>3.3.1 Input prompt

#### ■ Command mode

With the input prompt, the CLI shows you which of the three modes you are in:

- (Hirschmann EAGLE One) > User Exec mode
- (Hirschmann EAGLE One) # Privileged Exec mode
- (Hirschmann EAGLE One) (config)# Global Configuration mode

#### $\blacksquare$  Exclamation mark and asterisk

#### **Exclamation mark "!"**

An exclamation mark "!" in the first position of the input prompt shows you that the password for the user "admin" is still on the default setting. !(Hirschmann EAGLE One) >

#### **Asterisk "\*"**

An asterisk "\*" in the first or second position of the input prompt shows you that the settings in the volatile memory and the settings in the non-volatile memory are different. In your configuration, the device has detected modifications which have not been saved.

\*(Hirschmann EAGLE One)>

## <span id="page-35-0"></span>3.3.2 Key combinations

The following key combinations make it easier for you to work with the Command Line Interface:

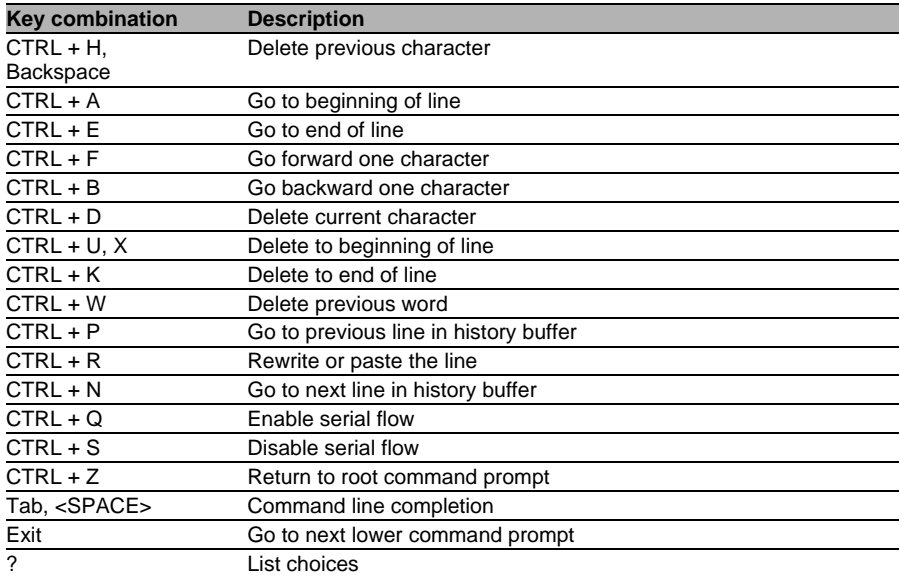

*Table 5: Key combinations in the Command Line Interface*

The Help command displays the possible key combinations in CLI on the screen:

```
EES #help
HELP:
Special keys:
  Ctrl-H, BkSp delete previous character
  Ctrl-A .... go to beginning of line
  Ctrl-E .... go to end of line
  Ctrl-F .... go forward one character
  Ctrl-B .... go backward one character
  Ctrl-D .... delete current character
  Ctrl-U, X .. delete to beginning of line
  Ctrl-K .... delete to end of line
  Ctrl-W .... delete previous word
  Ctrl-P .... go to previous line in history buffer
  Ctrl-R .... rewrites or pastes the line
  Ctrl-N .... go to next line in history buffer
  Ctrl-Q .... enables serial flow
  Ctrl-S .... disables serial flow
  Ctrl-Z .... return to root command prompt
  Tab, <SPACE> command-line completion
  Exit .... go to next lower command prompt
   ? .... list choices
EES #
```
*Figure 12: Listing the key combinations with the Help command*

### <span id="page-37-0"></span>3.3.3 Data entry elements

### <span id="page-37-1"></span>Command completion

To facilitate making entries, the CLI gives you the option of command completion (Tab Completion). Thus you are able to abbreviate key words.

- $\triangleright$  Type in the beginning of a keyword. If the characters entered identify a keyword, the CLI will complete the keyword when you press the tab key or the space key. If there is more than one option for completion, enter the letter or the letters being necessary for uniquely identifying the keyword. Press the tab key or the space key again. After that, the system completes the command or parameter.
- If you make a non-unique entry and press "Tab" or "Space" twice, the CLI provides you with a list of options.

 On a non-unique entry and pressing "Tab" or "Space", the CLI completes the command up to the end of the uniqueness. If several commands exist: When you press "Tab" or "Space" again, the CLI provides you with a list of options. Example: If you enter "lo" and "Tab" or "Space" (Hirschmann EAGLE One) (Config)#lo the CLI completes the command up to the end of the uniqueness to "log". (Hirschmann EAGLE One) (Config)#log When "Tab" or "Space" is pressed again, the CLI provides you with a list of options (logging, logout). (Hirschmann EAGLE One) (Config)#log logging logout

### **Possible commands/parameters**

You can obtain a list of the commands or the possible parameters by entering "help" or "?", for example by entering (Hirschmann EAGLE One) >show ?

When you enter the command displayed, you get a list of the parameters available for the command show.

When you enter the command without space character in front of the question mark, the device displays the help text for the command itself: !\*#(Hirschmann EAGLE One)(Config)#show? show Display device options and settings.

### <span id="page-38-0"></span>3.3.4 Line length

If you are using a terminal with a line length of 80 characters, the help texts are split up, as shown in the following screenshot (see figure [13\)](#page-39-0). For example, for the help text for "DSA Fingerprint for SSH", the remainder "df:3b:11" appears on the next line.

You avoid this effect by using a terminal emulation with a line length of 132 characters (see figure [14](#page-40-0)).

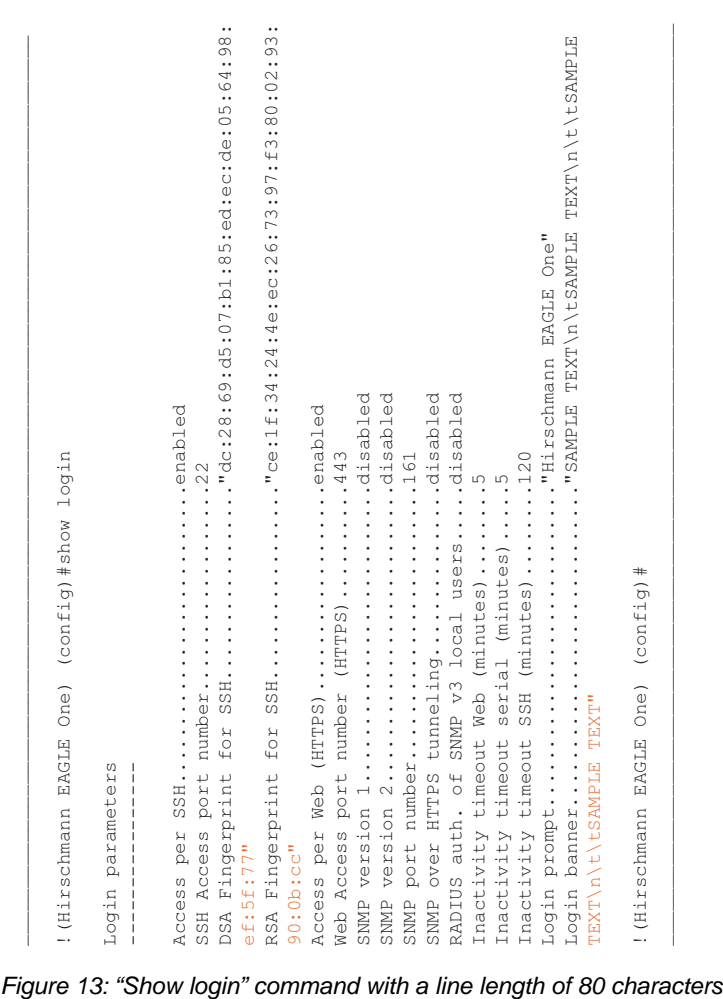

<span id="page-39-0"></span>

| LLogin parameters                                                                                                    |
|----------------------------------------------------------------------------------------------------|
| $\texttt{Figure 251:} \begin{minipage}{0.9\textwidth} \begin{itemize} \begin{itemize} \begin{itemize} \begin{itemize} \begin{itemize} \end{itemize} \end{itemize} \end{itemize} \end{itemize} \end{minipage} \end{minipage} \end{minipage} \begin{minipage}{0.9\textwidth} \begin{itemize} \begin{itemize} \begin{itemize} \end{itemize} \end{itemize} \end{minipage} \end{minipage} \end{minipage} \end{minipage} \begin{minipage}{0.9\textwidth} \begin{itemize} \begin{itemize} \begin{itemize} \end{itemize} \end{itemize} \end{min$<br>denabled<br>SSH Access port number22<br>Access per SSH.<br>DSA |
| Web Access port number (HTTPS)443<br>RSA                                                                                                    |
| SNMP version 2disabled                                                                                                    |
| SNMP over HTTPS tunnelingdisabled<br>RADIUS auth. of SNMP v3 local usersdisabled<br>Inactivity timeout SSH (minutes)120<br>Inactivity timeout Web (minutes)5<br>Inactivity timeout serial (minutes)5                                                                                                    |
| TEXT"                                                                                                    |
| ! (Hirschmann EAGLE One) (config)#                                                                                                    |

<span id="page-40-0"></span>

# <span id="page-42-0"></span>4 Examples

# <span id="page-43-0"></span>4.1 Change timeout default setting

### <span id="page-43-1"></span>**Task assignment**

The following example shows how you find and execute a command for changing the timeout value default setting for your SSH connection. On delivery, this value is set to 5 minutes. After this time has elapsed, the CLI logs the user out if no keys have been pressed. You have the option of setting a value for this timeout in the range from 1 to 120 minutes.

### **Login to the CLI**

 $\Box$  Login to the CLI as described above (see on page 14 "Preparing the [data connection"](#page-13-0)).

### $\blacksquare$  Finding the command mode

You are in the User Exec mode (see on page [24 "Mode-based command](#page-23-0)  [hierarchy"\)](#page-23-0).

 $\Box$  Enter a question mark ? to get a list of the commands available in this mode (see figure [9\)](#page-26-0).

The corresponding command is located in a different mode. The Privileged Exec mode provides a wider range of commands.

 $\Box$  To switch to the Privileged Exec mode quickly and easily, you enter "en" and a space. The CLI completes the command to "enable" (see on page [38 "Data entry elements"](#page-37-0)). Execute the command with the Enter key. The command prompt changes from (Hirschmann EAGLE One) > zu (Hirschmann EAGLE One) #, thus informing you that you are now in the Privileged Exec mode.

(Hirschmann EAGLE One) >enable

```
(Hirschmann EAGLE One) #?
```
 $\Box$  Enter a question mark ? to get a list of the commands available in this mode.

The "login" command is used to perform this task.

□ Enter "login".

"lo" and a space character is not sufficient here, as it is not clear whether you want to execute the "login" or "logout" command. However, if you enter a space again, you get a list of the commands that begin with "lo".

!(Hirschmann EAGLE One) #lo **login** Set login parameters. logout Exit this session. Any unsaved changes are lost.

#### $\blacksquare$  Finding, completing and executing commands

 $\Box$  After "login" enter a question mark to display the additional branches of the command.

!(Hirschmann EAGLE One) #login ? access Set login access parameters.  **timeout** Set login timeout parameters.

The "login timeout" command is used to perform this task.

 $\Box$  After "login", enter a "t" and a space. The CLI automatically completes the command to "login timeout" .

 $\Box$  After "login timeout" enter a question mark to display the additional branches of the command.

!(Hirschmann EAGLE One) #login timeout ? serial Set login timeout for serial line connections. **ssh** Set login timeout for SSH connections. web Set login timeout for web connections.

The "login timeout ssh" command is used to perform this task.

 $\Box$  After "login timeout ssh" enter a question mark to display the possible parameters for the command.

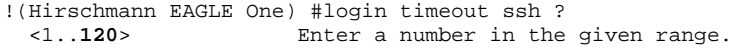

 $\Box$  After "login timeout ssh" enter the value desired, in this case 120, to set the timeout to 120 minutes.

!(Hirschmann EAGLE One) #login timeout ssh 120

 $\Box$  Execute the command by pressing the Enter key.

#### ■ Checking the execution with the Show command

 $\Box$  Enter show to display the possible show commands.

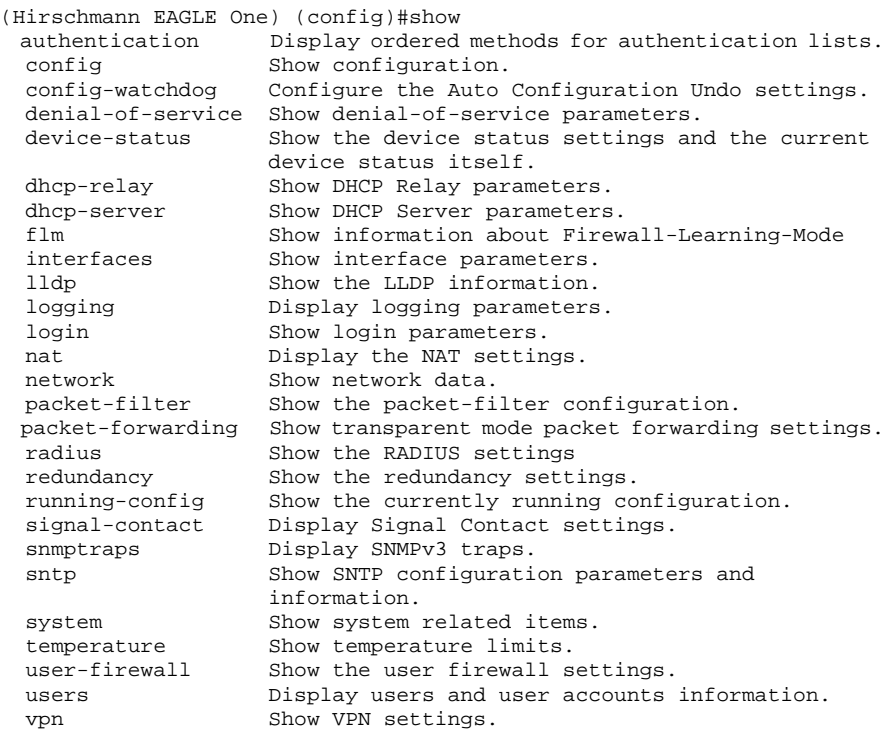

 $\Box$  Then enter "login" to display your current login settings.

!(Hirschmann EAGLE One) #show login Login parameters ---------------- Access per SSH..........................enabled SSH Access port number..................22 DSA Fingerprint for SSH................."0a:7f:06:05:27:35:53:dd:f2: 61:db:fa:0f:df:3b:11" RSA Fingerprint for SSH................."6d:40:06:c3:f8:2d:cb:68:40: dc:09:7f:b3:c2:d8:ee" Access per Web (HTTPS)..................enabled Web Access port number (HTTPS)..........443 SNMP version 1.............................disabled SNMP version 2.............................disabled SNMP port number........................161 Inactivity timeout Web (minutes)........5 Inactivity timeout serial (minutes).....5 Inactivity timeout SSH (minutes)........120 Login prompt............................"Hirschmann EAGLE One" !(Hirschmann EAGLE One) #

# <span id="page-48-0"></span>4.2 Login Banner

<span id="page-48-1"></span>This dialog allows you to enter a login banner.

The device displays the login banner when a user logs in to the user interface (graphical user interface or CLI).

The login banner is up to 255 characters long. The characters in the ASCII code range 0x20 (space character, " ") to ASCII code 0x7E (tilde "~") are allowed with the exception of percent signs (%, 0x25).

You have the option of adding a fixed line break to the banner with "\n", and a tab with "\t". These sequences count as 2 characters.

!\*(Hirschmann EAGLE One) #login banner <string> Enter a user-defined text, max. 255 characters. !\*(Hirschmann EAGLE One) #login banner EXAMPLE\n\tEXAMPLE\n\t\tEXAMPLE\n\t\tEXAMPLE !\*(Hirschmann EAGLE One) #

login as: admin@a.b.c.d's password:

Copyright (c) 2007-2013 Hirschmann Automation and Control GmbH

All rights reserved

EAGLEONE Release ONE-05.3.00

(Build date 2013-09-09 09:09)

 System Name: EAGLEONE-000000 Netw. Mode : transparent Mgmt-IP : a.b.c.d Base-MAC : 00:11:22:33:44:55 System Time: TUE SEP 10 10:10:10 2013

EXAMPLE

EXAMPLE

 EXAMPLE EXAMPLE

NOTE: Enter '?' for Command Help. Command help displays all options that are valid for the particular mode. For the syntax of a particular command form, please consult the documentation.

!\*(Hirschmann EAGLE One) >enable

## <span id="page-50-0"></span>4.3 Saving the Configuration

To ensure that your password settings and your other configuration changes are kept after the device is reset or after an interruption of the voltage supply, you save the configuration. To save your current configuration, you proceed as follows:

- $\Box$  Enter enable to switch to the Privileged Exec mode.
- $\Box$  Enter the following command: copy config running-config nv [profile]
- $\Box$  Execute the command by pressing the Enter key.

```
(Hirschmann EAGLE One) >enable
!(Hirschmann EagleONE) #copy
 config<br>
eventlog<br>
Copy eventlog.<br>
Copy eventlog.
                   Copy eventlog.
  firmware firmware update.
  sysinfo Copy system information for service purpose.
  sysinfoall Copy system information and event log.
!(Hirschmann EagleONE) #copy config
  aca Copy configuration from ACA to NV memory.
  nv Load configuration from NV memory.
  running-config Save running configuration.
!(Hirschmann EagleONE) #copy config running-config
  nv save running-config to nv memory.
!(Hirschmann EagleONE) #copy config running-config nv
 [profile] Save configuration to profile.
  <cr> Press Enter to execute the command.
!(Hirschmann EagleONE) #copy config running-config nv
```
## <span id="page-52-0"></span>5 Maintenance

Hirschmann is continually working to improve and develop our software. You should regularly check whether there is a new version of the software that provides you with additional benefits. You will find software information and downloads on the product pages of the Hirschmann website.

# <span id="page-53-0"></span>5.1 Service Shell

A service technician uses the Service Shell function for maintenance of your functioning device. If you need service support, this function allows the service technician to access internal functions of your device from an external location.

**Note:** The Service Shell function is for service purposes exclusively. This function allows the access on internal functions of the device. In no case, execute internal functions without service technician instructions. Executing internal functions such as deleting the content of the NVM (non-volatile memory) possibly leads to inoperability of your device.

- $\Box$  To switch from the User Exec mode to the Privileged Exec mode, enter enable or en and a space, and press the enter key.
- $\Box$  To get a list of the commands available in this mode, enter a question mark ? .
- $\Box$  To start the Shell Service function, enter serviceshell or ser in the privileged exec mode and a space and then press the enter key.
- $\Box$  To end the Shell Service function, enter  $exttt{exit}$  and then press the enter key.

!(Hirschmann EAGLE One) >enable !(Hirschmann EAGLE One) #? clear clear several items.<br>
configure Tenter into global co Enter into global config mode. copy Copy different kinds of items. debug Service functions to find configuration errors. exit exit from current mode. help Display help for various special keys. history Show a list of previously run commands. login Set login parameters. logout Exit this session. network Modify network parameters. ping Send ICMP echo packets to a specified IP address. Activate or delete configuration profiles. reboot Reset the device (cold start). save Save configuration. **serviceshell** Enter system mode. set Set device parameters. show Display device options and settings. traceroute Trace route to a specified host. !(Hirschmann EAGLE One) #serviceshell -> exit Au revoir!

!\*(Hirschmann EAGLE One) #

### **Permanently disabling the Service Shell**

If you disable the Service Shell function, you maintain the device configuration option. In this case, the service technician has no possibilities to access internal functions of your device to call up additional required information.

#### **Note:**

Disabling the Service Shell function produces a permanent effect. To reactivate the Service Shell function, send the device back to the manufacturer.

- $\Box$  To display the Service Shell function, enter serviceshell or ser and a space, and then a question mark ?.
- $\Box$  To permanently deactivate the Shell Service function, enter deactivate or d and a space, and press the enter key. This process is irreversible.

!(Hirschmann EAGLE One) >enable !(Hirschmann EAGLE One) #serviceshell? [deactivate] Disable the service shell access permanently (Cannot be undone). <cr> Press Enter to execute the command. !(Hirschmann EAGLE One) #serviceshell deactivate

# <span id="page-56-0"></span>A Readers' Comments

What is your opinion of this manual? We are constantly striving to provide as comprehensive a description of our product as possible, as well as important information to assist you in the operation of this product. Your comments and suggestions help us to further improve the quality of our documentation.

Your assessment of this manual:

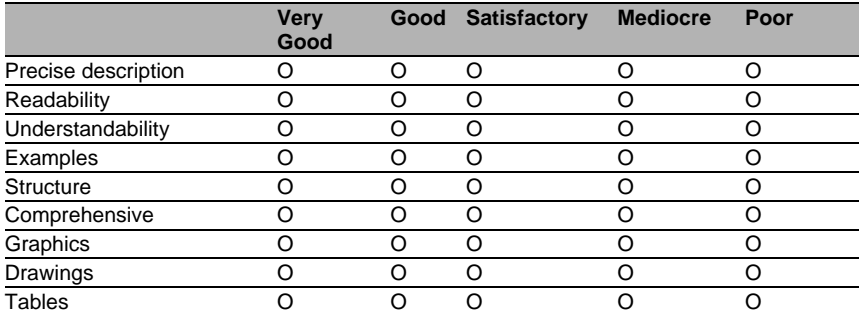

Did you discover any errors in this manual? If so, on what page?

Suggestions for improvement and additional information:

General comments:

Sender:

Company / Department:

Name / Telephone number:

Street:

Zip code / City:

E-mail:

Date / Signature:

Dear User,

Please fill out and return this page

- $\triangleright$  as a fax to the number +49 (0)7127/14-1600 or
- $\blacktriangleright$  per mail to

Hirschmann Automation and Control GmbH Department 01RD-NT Stuttgarter Str. 45-51 72654 Neckartenzlingen

# <span id="page-58-0"></span>B Index

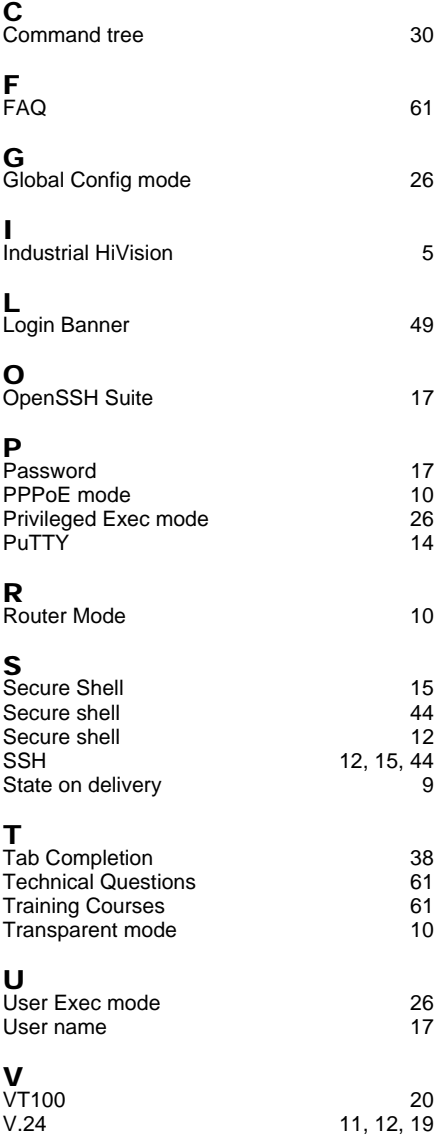

### Index

# <span id="page-60-0"></span>C Further Support

#### <span id="page-60-2"></span>■ Technical Questions

For technical questions, please contact any Hirschmann dealer in your area or Hirschmann directly.

You will find the addresses of our partners on the Internet at http://www.hirschmann.com

Contact our support at https://hirschmann-support.belden.eu.com

You can contact us

in the EMEA region at

- $\blacktriangleright$  Tel.: +49 (0)1805 14-1538
- E-mail: hac.support@belden.com

in the America region at

- Tel.: +1 (717) 217-2270
- ▶ E-mail: inet-support.us@belden.com

in the Asia-Pacific region at

- $\blacktriangleright$  Tel.: +65 6854 9860
- E-mail: inet-ap@belden.com

#### **Hirschmann Competence Center**

The Hirschmann Competence Center is ahead of its competitors:

- Consulting incorporates comprehensive technical advice, from system evaluation through network planning to project planning.
- <span id="page-60-1"></span>Training offers you an introduction to the basics, product briefing and user training with certification. The current technology and product training courses can be found at http://www.hicomcenter.com
- Support ranges from the first installation through the standby service to maintenance concepts.

With the Hirschmann Competence Center, you have decided against making any compromises. Our client-customized package leaves you free to choose the service components you want to use. Internet:

http://www.hicomcenter.com

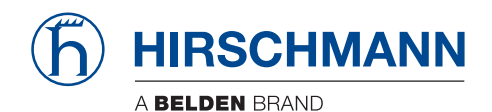